## krom schroder

# Moduł magistrali BCM 400..B2/B3 PROFINET/EtherNet/ IP/Modbus TCP dla BCU 4xx

## INSTRUKCJA OBSŁUGI

· Edition 04.23 · PL · 03251597

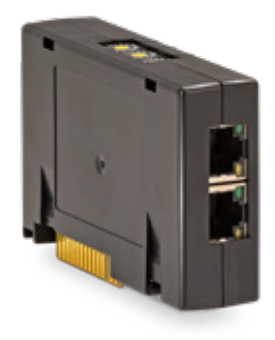

## Spis treści

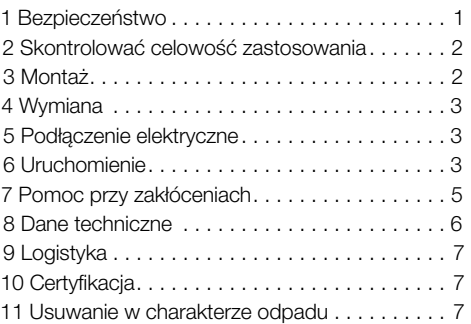

## 1 BEZPIECZEŃSTWO

### 1.1 Przeczytać i przechować

 Przed montażem i eksploatacją należy uważnie przeczytać niniejszą instrukcję. Po montażu przekazać instrukcję użytkownikowi. Urządzenie należy zainstalować i uruchomić zgodnie z obowiązującymi przepisami i normami. Niniejsza instrukcja jest także dostępna pod adrese[m www.docuthek.](https://docuthek.kromschroeder.com/documents/index.php?selclass=2&folder=401154) [com.](https://docuthek.kromschroeder.com/documents/index.php?selclass=2&folder=401154)

### 1.2 Objaśnienie oznaczeń

- **1**, **2**, **3**, **a**, **b**, **c** = czynność
- $\rightarrow$  = wskazówka

### 1.3 Odpowiedzialność

Nie przejmujemy żadnej odpowiedzialności za szkody powstałe wskutek nieprzestrzegania instrukcji i wykorzystania urządzenia niezgodnie z przeznaczeniem.

### 1.4 Wskazówki bezpieczeństwa

Informacje zawarte w instrukcji ważne ze względów bezpieczeństwa są wyróżnione w następujący sposób:

## A NIEBEZPIECZEŃSTWO

Sytuacje zagrażające życiu.

## $\bigtriangleup$  OSTRZEŻENIE

Niebezpieczeństwo utraty życia lub groźba zranienia.

# A OSTROŻNIE

Groźba wystąpienia szkód materialnych. Wszelkie prace mogą być wykonywane wyłącznie przez wykwalifikowanego montera instalacji gazowych. Wszystkie podłączenia elektryczne może wykonywać wyłącznie wykwalifikowany elektryk.

### 1.5 Przeróbki, części zamienne

Wszelkie zmiany techniczne wzbronione. Stosować wyłącznie oryginalne części zamienne.

## <span id="page-1-0"></span>2 SKONTROLOWAĆ CELOWOŚĆ **ZASTOSOWANIA**

Moduł magistrali BCM 400 służy jako interfejs komunikacyjny dla układów sterowania palników BCU 4xx, umożliwiając podłączenie do magistrali polowej przez PROFINET, EtherNet/IP lub Modbus TCP.

Poprzez połączenie sieciowe za pośrednictwem magistrali polowej można sterować i monitorować BCU 4xx za pośrednictwem systemu automatyzacji (np. sterownika PLC). Wymagane jest zabezpieczenie sieci komunikacyjnej przed nieautoryzowanym dostepem.

Działanie urządzenia jest zapewnione wyłącznie w obrębie wskazanych granic, patrz [strona 6 \(8](#page-5-1)  [Dane techniczne\)](#page-5-1). Wszelkie wykorzystanie w innych celach jest traktowane jako wykorzystanie niezgodne z przeznaczeniem.

#### 2.1 Klucz typu

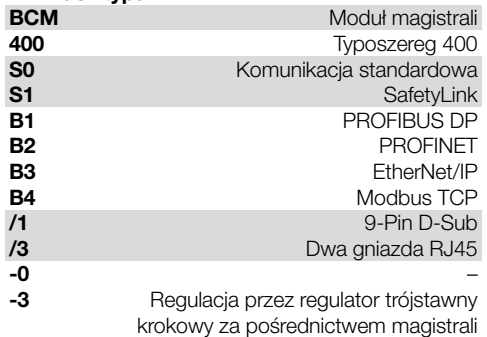

#### 2.2 Nazwy części

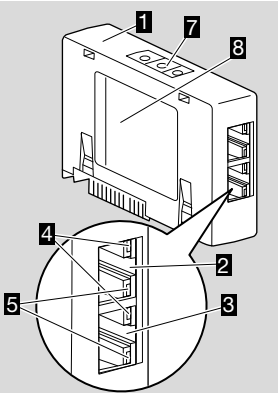

- 1 BCM../3 z gniazdami RJ45
- 2 Gniazdo RJ45 (port P1) do połączenia z układem komunikacii magistrali
- 3 Gniazdo RJ45 (port P2) do połączenia z układem komunikacji magistrali
- Zielona dioda LED (do sygnalizacji nawiązania połączenia: wył. =

brak połączenia, zał. = połączenie, migotanie = przeniesienie danych)

- 5 Żółta dioda LED (dla sygnalizacji prędkości przesyłania danych: zał. = 100 Mbit, wył. = 10 Mbit)
- 6 Przełączniki kodujące<br>7 Tabliczka znamionowa
- 7 Tabliczka znamionowa

Adres MAC ( $\bf{A}$ ) i temperatura otoczenia ( $\bf{B} + \bf{C}$ ) – patrz tabliczka znamionowa.

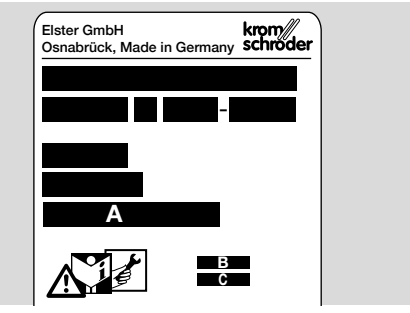

### 3 MONTAŻ

- 1 Odciąć doprowadzenie napięcia do BCU.
- 2 Otworzyć pokrywkę BCU.
- 3 Osadzić moduł magistrali we właściwym gnieździe.

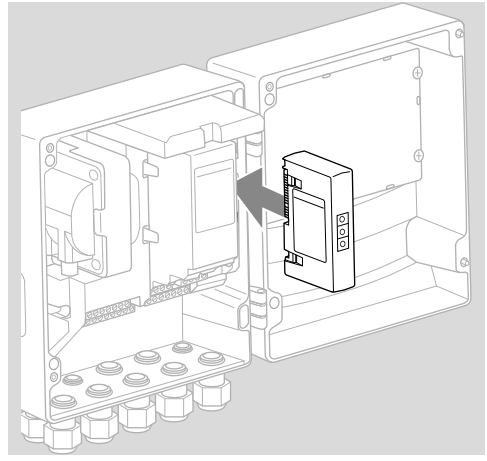

## <span id="page-2-0"></span>4 WYMIANA

- 1 Odciąć doprowadzenie napięcia do BCU.
- 2 Otworzyć pokrywkę BCU.
- 3 Wyjąć wtyczkę przyłączeniową z modułu mocy i z modułu magistrali.
- 4 Dla ułatwienia wymiany wyjąć moduły w następującej kolejności:
	- 1. moduł mocy,
	- 2. moduł magistrali.

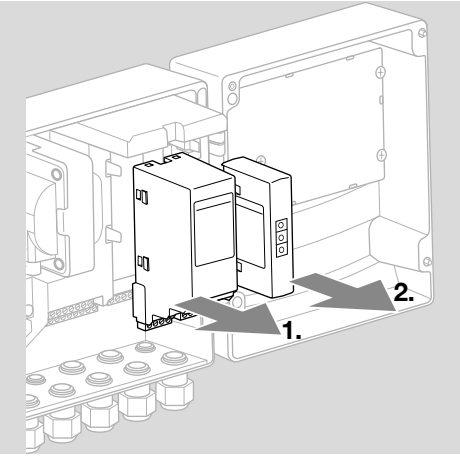

**→** Montaż modułów wykonać w odwrotnej kolejności.

## 5 PODŁĄCZENIE ELEKTRYCZNE

- 1 Odłączyć doprowadzenie napięcia do instalacji.
- → Stosować wyłącznie przewody i wtyczki spełniające wymagania specyfikacji magistrali polowej.
- **→** Wykorzystać wtyczki RJ45 z ekranowaniem.
- → Długość przewodu: maks. 100 m między 2 urządzeniami abonenckimi.
- → Wytyczne instalowania PROFINET, patr[z www.](https://www.profibus.com/download/profinet-installation-guidelines) [profibus.com](https://www.profibus.com/download/profinet-installation-guidelines).
- → Wytyczne instalowania sieci Ethernet, patrz [www.](https://www.odva.org/technology-standards/key-technologies/ethernet-ip) [odva.org.](https://www.odva.org/technology-standards/key-technologies/ethernet-ip)
- → Specyfikacje protokołu Modbus, patr[z www.](https://modbus.org/tech.php) [modbus.org](https://modbus.org/tech.php).
- → Instalowanie sieci komunikacyjnej zgodnie z IEC 61918.
- 2 Podłączyć BCM 400 do magistrali polowej systemu automatyzacji.
- → Wymagane jest zabezpieczenie sieci komunikacyjnej przed nieautoryzowanym dostępem.

## 6 URUCHOMIENIE

# $\triangle$  OSTRZEŻENIE

Niebezpieczeństwo wybuchu!

Uruchomienie BCM i urządzenia sterującego (BCU) jest dopuszczalne dopiero wówczas, gdy zapewnione zostało prawidłowe nastawienie parametrów i podłączenie elektryczne, a także poprawne przetwarzanie wszystkich sygnałów wejściowych i wyjściowych.

W przypadku zakłócenia lub przerwania komunikacji magistrali, nieważnych danych komunikacji lub w przebiegu inicjalizacji, sygnały odbierane przez sterownik są interpretowane jako "0". Jeśli urządzenie sterujące zostanie wówczas wysterowane przez wejścia na zaciskach, realizowany jest normalny tok programu. Należy koniecznie przestrzegać nastawień parametrów A085 do A089!

## $\wedge$  OSTRZEŻENIE

Niebezpieczeństwo niekontrolowanego uruchomienia palnika!

Sygnały sterowania dla uruchomienia i zewnętrznego zaworu powietrza są skojarzone ze sobą między magistralą i zaciskami wejściowymi za pomocą bramki logicznej LUB. Przy aktywnym sygnale na magistrali lub zacisku urządzenie BCU może uruchomić palnik.

Konfigurację komunikacji przez magistralę polową można wykonać zależnie od wariantu modułu magistrali (BCM..B2, BCM..B3 lub BCM..B4) za pomocą narzędzia obsługi technicznej systemu automatyzacji lub oprogramowania BCSoft.

**BCM..S1** można uruchomić wyłącznie za pomocą BCSoft. Dalsze informacje patrz Informacja techniczna BCU 46x lub BCU 480.

- **→** Wymagane jest pobranie instrukcji obsługi i oprogramowania dla BCSoft przez stronę [www.](https://docuthek.kromschroeder.com/documents/index.php?selclass=2&folder=401119) [docuthek.com](https://docuthek.kromschroeder.com/documents/index.php?selclass=2&folder=401119).
- 1 Dla potwierdzenia warunków komunikacji miedzy BCSoft i urządzeniem sterującym za pośrednictwem sieci Ethernet należy skontrolować położenie przełączników kodujących (001 do FEF) na BCM.
- → W obrebie systemu magistrali polowej każda kombinacja położenia przełączników kodujących może wystąpić tylko jednokrotnie.
- → W obrębie systemu magistrali polowej przypisanie dowolnej nazwy urządzenia/nazwy sieci i każdego adresu IP może nastąpić tylko jednokrotnie.
- **→ PROFINET:** za pomoca testu migotania dla abonenta można zidentyfikować urządzenie w obrębie systemu magistrali polowej (na wyświetlaczu przewijane jest wskazanie 00).
- ➔ Wskazówki dotyczące uruchomienia urządzenia sterującego patrz instrukcja obsług[i Układ stero](https://docuthek.kromschroeder.com/documents/index.php?selclass=2&folder=401294)[wania palników BCU 46x, 480](https://docuthek.kromschroeder.com/documents/index.php?selclass=2&folder=401294).
- ➔ Jeśli na wyświetlaczu urządzenia sterującego migocze komunikat błędu n 1 do n 4, nie jest

możliwe uruchomienie systemu komunikacji przez magistralę polową. Urządzenie sterujące można użytkować nadal za pośrednictwem jego wejść cyfrowych. Należy koniecznie przestrzegać nastawień parametrów A085 do A089!

#### 6.1 BCM..B2 (PROFINET)

- → Wszystkie parametry specyficzne dla urządzenia sterującego (BCU) są zapisane w pliku danych podstawowych urządzeń (GSD): pobranie plików z danymi podstawowymi urządzeń (GSD) przez stronę www.docuthek.com.
- → Wczytać plik GSD do narzędzia obsługi technicznej systemu automatyzacji i skonfigurować sieć.
- → Wymagane kroki wskazano w instrukcji narzędzia obsługi technicznej.
- 1 Doprowadzić napiecie do BCU.
- **2** Skonfigurować komunikacje magistrali.
- → Za pomocą narzędzia obsługi technicznej systemu automatyzacji: wprowadzić nazwę urządzenia dla urządzenia sterującego.
- **→** Za pomoca BCSoft: wprowadzić nazwe sieci, adres IP, maskę podsieci i standardową bramę sieciową (gateway) dla urządzenia sterującego.
- **→** Dopiero przez wprowadzenie nazwy urządzenia/nazwy sieci urządzenie sterujące zostaje jednoznacznie zidentyfikowane w systemie IO PROFINET.
- ➔ Wymagane jest nastawienie parametru A080 = 1 lub 2 na urządzeniu sterującym, aby umożliwić wprowadzenie nazwy urządzenia/nazwy sieci , patrz strona 4 (6.4 Konfiguracia magistrali [polowej \(parametr A080\)\)](#page-3-0).

#### 6.2 BCM..B3 (EtherNet/IP)

- → Wszystkie parametry specyficzne dla urzadzenia sterującego (BCU) są zapisane w pliku karty danych elektronicznych (Electronic Data Sheet, EDS): pobrać plik EDS przez stronę www. docuthek.com.
- 1 Wczytać plik karty danych elektronicznych (Electronic Data Sheet, EDS) do narzędzia obsługi technicznej systemu automatyzacji i skonfigurować sieć.
- **→** Wymagane kroki na sterowniku wskazano w instrukcji narzędzi obsługi technicznej.
- 2 Doprowadzić napięcie do BCU.
- 3 Skonfigurować komunikację magistrali.
- ➔ Wprowadzić za pomocą narzędzia obsługi technicznej systemu automatyzacji lub BCSoft następujące parametry: nazwę sieci, adres IP, maskę podsieci i standardową bramę sieciową (gateway) dla urządzenia sterującego.

### 6.3 BCM..B4 (Modbus TCP)

- 1 Doprowadzić napięcie do urządzenia sterującego.
- → Jeśli na urządzeniu sterującym migocze wskaźnik i wskazuje n 3, komunikacja magistrali jest skonfigurowana nieprawidłowo.
- 2 Skonfigurować komunikację magistrali.
- **→** Wprowadzić nazwe sieci, adres IP, maske podsieci i standardowa brame sieciowa (gateway) dla urządzenia sterującego.
- ➔ Wymagane jest nastawienie parametru A080 = 1 lub 2 na urządzeniu sterującym, aby umożliwić wprowadzenie nazwy sieci, patrz [strona 4](#page-3-0)  [\(6.4 Konfiguracja magistrali polowej \(parametr](#page-3-0)  [A080\)\)](#page-3-0).

#### <span id="page-3-0"></span>6.4 Konfiguracja magistrali polowej (parametr A080)

- **→** Zależnie od nastawienia parametru A080 komunikacja magistrali jest realizowana ze sprawdzeniem adresu lub bez.
- **→** Sprawdzić i w razie potrzeby dopasować wartość parametru A080 za pomocą BCSoft.

#### **Parametry**

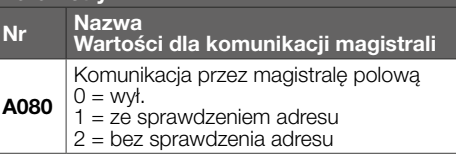

**→** Dalsze wskazówki dotyczące nastawienia parametrów patrz instrukcja obsługi [BCU 46x, 480,](https://docuthek.kromschroeder.com/documents/index.php?selclass=2&folder=401294) rozdział "Nastawienie".

### Parametr  $A080 = 0$ :

#### komunikacja przez magistralę polową wył.

**→** Komunikacia przez magistrale polowa jest wyłączona. BCSoft umożliwia nadal dostęp do urządzenia za pośrednictwem sieci Ethernet.

#### Parametr A080 = 1: komunikacja przez magistralę polową bez sprawdzenia adresu

- → EtherNet/IP:nadać ważny, stały adres IP za pomocą serwera DHCP, narzędzi obsługi technicznej lub BCSoft.
- → Nazwa urządzenia/nazwa sieci w chwili dostawy urządzenia ma następującą postać: np. dla BCU 460: "bcu-460-xxx" ("not-assigned-bcu-460-xxx" w przypadku konfigurowania za pomocą narzędzia obsługi technicznej). Ciąg znaków xxx oznacza adres nastawiony na przełącznikach kodujących BCM 400 (xxx = adres w przedziale 001 do FEF).

<span id="page-4-0"></span>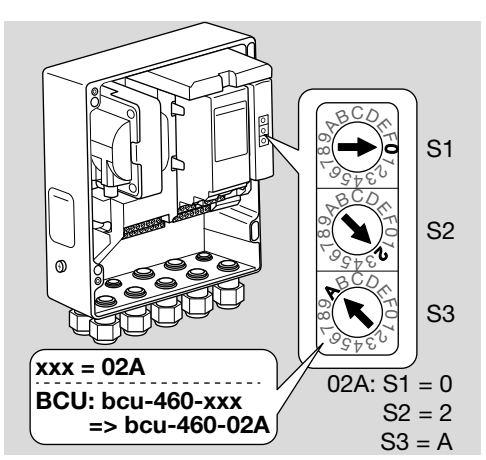

- → Wymagane jest wykasowanie wyrażenia "not-assigned".
- → Nazwe urządzenia/nazwe sieci (np. bcu-460-xxx) można poprzedzić indywidualną nazwą własną (np. "Strefa1-bcu-460-xxx").
- → Nazwa urządzenia musi zawierać przynajmniej wyrażenie:
	- np. dla BCU 465: "bcu-465-xxx".
- ➔ Adres na BCM nastawiony za pomocą przełączników kodujących musi odpowiadać adresowi wprowadzonemu podczas konfiguracji sieci systemu automatyzacji (xxx).
- ➔ W przypadku zmiany ustawienia przełączników kodujących wymagane jest wyłączenie i ponowne załączenie urządzenia sterującego celem przejęcia nastawienia adresu.
- 1 Uruchomienie komunikacji sieciowej.
- **→** BCU zostaje uruchomiony. Jeśli adres IP jest ważny, możliwe jest wykonywanie programu.

## Parametr  $\Delta 080 = 2$ :

#### komunikacja przez magistralę polową bez sprawdzenia adresu

- → Nazwę urządzenia/nazwę sieci można wybrać dowolnie.
- → EtherNet/IP:w przypadku nieważnego adresu IP urządzenie BCU zostaje uruchomione automatycznie w trybie DHCP, aby zapobiec wystąpieniu konfliktów w sieci. Adres IP może zostać nadany przez serwer DHCP lub narzędzie obsługi technicznej.
- 1 Uruchomienie systemu komunikacji przez magistralę polową.

## 7 POMOC PRZY ZAKŁÓCENIACH

## A NIEBEZPIECZEŃSTWO

Zagrożenie utraty życia wskutek porażenia prądem!

Przed przystąpieniem do pracy w obrębie części przewodzących prąd należy wyłączyć doprowadzenie napięcia do przewodów elektrycznych! Usuwanie zakłóceń może być podejmowane wyłącznie przez autoryzowanych fachowców.

- **→** Zakłócenia należy usuwać wyłącznie przez wykonanie czynności opisanych w niniejszej instrukcji.
- → Jeśli urządzenie sterujące BCU nie reaguje mimo usunięcia wszystkich zakłóceń należy: zdemontować urządzenie i przesłać je do producenta w celu sprawdzenia.
- **→** W przypadku obecności komunikatu błędu (n 0, n 1, n 2, n 3 lub n 4) urządzenie sterujące można użytkować nadal za pośrednictwem jego wejść cyfrowych.

#### ? Zakłócenia

- ! Przyczyna
	- Środki zaradcze

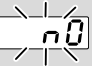

#### ? Wyświetlacz na urządzeniu sterującym migocze i pokazuje n 0.

- ! Urządzenie sterujące czeka na połączenie ze sterownikiem systemu automatyzacji.
	- Sprawdzić, czy sterownik jest załączony.
	- Sprawdzić przewody sieciowe.
	- Sprawdzić konfigurację sieciową sterownika.
	- Sprawdzić, czy nazwa urządzenia/nazwa sieci w konfiguracji sieci odpowiada nastawieniu adresu w BCM.
	- Sprawdzić, czy nazwa urządzenia/nazwa sieci w konfiguracji sieci odpowiada nazwie urządzenia wprowadzonej do urządzenia sterującego.

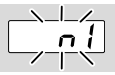

#### ? Wyświetlacz na urządzeniu sterującym migocze i pokazuje n 1.

- ! Na BCM jest nastawiony nieprawidłowy adres.
- ! Na urządzeniu sterującym jest uaktywniona za pomocą parametru A080 = 1 funkcja sprawdzenia adresu.
	- Sprawdzić, czy adres BCM znajduje się w dopuszczalnym przedziale adresowym (001 do FEF).
	- Sprawdzić i w razie potrzeby dopasować wartość parametru A080.

#### <span id="page-5-0"></span>PROFINET

• Dopasować nastawienie przełączników kodujących BCM do nazwy urządzenia nadanej w konfiguracji sieci.

### Modbus TCP

• Dopasować nastawienie przełączników kodujących BCM do nazwy sieci.

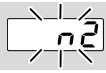

#### ? Wyświetlacz na urządzeniu sterującym migocze i pokazuje n 2.

- ! BCM otrzymał nieprawidłową konfigurację od sterownika PROFINET.
	- Sprawdzić, czy do narzędzia obsługi technicznej systemu automatyzacji jest wczytany prawidłowy plik GSD/EDS.
	- Sprawdzić konfigurację urządzeń.

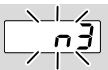

## ? Wyświetlacz na urządzeniu sterującym migocze i pokazuje n 3.

### PROFINET, EtherNet/IP

- ! W narzędziu obsługi technicznej wprowadzona jest nieprawidłowa nazwa dla urządzenia sterującego (BCU) lub nie została wprowadzona żadna nazwa.
- ? Na urządzeniu sterującym jest uaktywniona za pomocą parametru A080 = 1 funkcja sprawdzenia adresu.
- → Nazwa urządzenia w chwili dostawy: np. dla BCU 460 = not-assigned-bcu-460-xxx  $(xxx =$  adres w przedziale 001 do FEF).
- → Nazwa urządzenia musi zawierać przynajmniej wyrażenie:

np. dla BCU 460 = bcu-460-xxx.

Zależnie od użytego urządzenia sterującego (BCU) zmienia się domyślna wartość adresu, patrz także [strona 4 \(6.4 Konfiguracja magi](#page-3-0)[strali polowej \(parametr A080\)\)](#page-3-0).

- W narzędziu obsługi technicznej usunąć wyrażenie "not-assigned" lub zastąpić je indywidualną częścią składową nazwy (np. Strefa\_pieca1-).
- Sprawdzić, czy nazwa urządzenia w konfiguracji sieci odpowiada nazwie urządzenia wprowadzonej do urządzenia sterującego.
- Sprawdzić i w razie potrzeby dopasować wartość parametru A080.

#### Modbus TCP

! W BCSoft wprowadzona jest nieprawidłowa nazwa sieci dla urządzenia sterującego (BCU) lub nie została wprowadzona żadna nazwa.

- ! Na urządzeniu sterującym jest uaktywniona za pomocą parametru A080 = 1 funkcja sprawdzenia adresu.
- **→** Nazwa sieci musi zawierać przynajmniej wyrażenie:

np. dla BCU 480 =  $bcu-480-xxxx$ . np. dla BCU 465 =  $bcu-465-xxxx$ 

- $(xxx = adres w przedziale$  001 do FEF).
- Sprawdzić w BCSoft czy nazwa sieci dla urządzenia sterującego (BCU) jest poprawna lub czy brak jest takiej nazwy.
- Sprawdzić i w razie potrzeby dopasować wartość parametru A080.

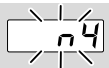

- ? Wyświetlacz na urządzeniu sterującym migocze i pokazuje n 4.
- ! Sterownik PROFINET znajduje się w stanie zatrzymania.
	- Uruchomić sterownik PROFINET.

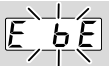

#### ? Wyświetlacz na urządzeniu sterującym migocze i pokazuje E b E.

- ! Zakłócenie komunikacji wewnętrznej z modułem magistrali.
	- Podłączone napędy nastawcze należy wyposażyć w obwody ochronne zgodnie z zaleceniami producenta.
- **→** Zapobiegają one wysokim szczytom napięcia, które mogą powodować zakłócenia w pracy BCU.
	- Stosować odkłócone wtyczki elektrodowe (1 kΩ).
	- Jeśli wykonanie powyższej czynności nie spowoduje usunięcia nieprawidłowości, należy zdemontować urządzenie i przesłać do producenta w celu sprawdzenia.
- ! Uszkodzony moduł magistrali.
	- Wymienić moduł magistrali.

Dalsze komunikaty błędów urządzenia sterującego patrz instrukcja obsługi [BCU 46x, 480](https://docuthek.kromschroeder.com/documents/index.php?selclass=2&folder=401294), rozdział "Pomoc przy zakłóceniach".

## <span id="page-5-1"></span>8 DANE TECHNICZNE

#### Dane elektryczne

Moc elektryczna: 1,2 VA. Strata mocy: 0,7 W.

#### Dane mechaniczne

Wymiary (szer.  $\times$  wys.  $\times$  gł.):  $96 \times 63 \times 23$  mm  $(3.78 \times 2.48 \times 3.94$  cale). Masa: 0,3 kg.

#### <span id="page-6-0"></span>Warunki otoczenia

Unikać działania bezpośredniego promieniowania słonecznego lub promieniowania od żarzących się powierzchni na urządzenie.

Unikać oddziaływań korozyjnych, np. powietrza zewnętrznego o zawartości soli lub SO<sub>2</sub>. Urządzenie wolno magazynować/montować wyłącznie w zamkniętych pomieszczeniach/budynkach. Urządzenie nie jest przeznaczone do czyszczenia myjkami wysokociśnieniowymi i/lub środkami do czyszczenia.

Temperatura otoczenia:

-20 do +70°C (-4 do +158°F),

nie jest dopuszczalne skraplanie wilgoci.

Temperatura transportu = temperatura otoczenia. Temperatura magazynowania: -20 do +70°C (-4 do  $+158^{\circ}$ F).

Rodzaj ochrony: IP 20 wg IEC 529.

Miejsce montażu: min. IP 65 (dla montażu w BCU 4xx).

Dopuszczalna wysokość eksploatacji: < 2000 m n.p.m.

#### 8.1 Trwałość użytkowa

Maksymalna trwałość użytkowa w warunkach roboczych: 20 lat od daty produkcji.

## 9 LOGISTYKA

#### **Transport**

Urządzenie chronić przed zewnętrznymi czynnikami mechanicznymi (uderzenia, udary, drgania). Temperatura transportu: patrz [strona 6 \(8 Dane](#page-5-1)  [techniczne\).](#page-5-1)

Dla transportu obowiązują wskazane warunki otoczenia.

Należy bezzwłocznie zgłaszać uszkodzenia transportowe na urządzeniu lub opakowaniu. Skontrolować zakres dostawy.

#### Magazynowanie

Temperatura magazynowania: patrz [strona 6 \(8](#page-5-1)  [Dane techniczne\).](#page-5-1)

Dla magazynowania obowiązują wskazane warunki otoczenia.

Czas magazynowania: 6 miesięcy przed wykorzystaniem po raz pierwszy, w oryginalnym opakowaniu. W przypadku dłuższego magazynowania, łączna trwałość użytkowa ulega skróceniu o okres przedłużonego magazynowania.

### 10 CERTYFIKACJA

### 10.1 Zgodność z wymogami ODVA

EtherNet/IP **ODVA** 

Deklaracja zgodności w postaci skanowanej (GB) – patrz [www.docuthek.com](https://docuthek.kromschroeder.com/documents/abolink.php?latest=1576726213)

### 10.2 Organizacja użytkowników PROFIBUS

Urządzenie IO PROFINET BCU 4xx z BCM 400 przeszło z powodzeniem testy certyfikacyjne, co potwierdza certyfikat nr. Z12594.

### 11 USUWANIE W CHARAKTERZE ODPADU

Urządzenia z podzespołami elektronicznymi: Dyrektywa WEEE 2012/19/EU – w sprawie zużytego sprzętu elektrycznego i elektronicznego ⊠

Zwrócić produkt i jego opakowanie do odpowiedniego punktu odzysku surowców wtórnych po zakończeniu okresu użytkowania produktu (liczba cyklów łączeniowych). Urządzenia nie utylizować razem z odpadami domowymi. Nie spalać produktu. W ramach przepisów dotyczących odpadów, na żądanie, zużyte urządzenia zostaną odebrane przez producenta w przypadku bezpłatnej dostawy.

## DALSZE INFORMACJE

Spektrum produktów pionu Honeywell Thermal Solutions obejmuje<br>Honeywell Combustion Safety, Eclipse, Exothermics, Hauck,<br>Kromschröder i Maxon. Aby uzyskać dalsze informacje o naszych produktach można odwiedzić portal ThermalSolutions.honeywell.com lub skontaktować się z naszym inżynierem ds. dystrybucji produktów Honeywell. Elster GmbH Strotheweg 1, D-49504 Lotte T +49 541 1214-0 hts.lotte@honeywell.com www.kromschroeder.com

Centrala administracyjna serwisu w skali światowej: T +49 541 1214-365 lub -555 hts.service.germany@honeywell.com

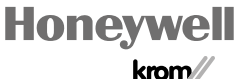

© 2023 Elster GmbH Tłumaczenie z języka niemieckiego krom//<br>schroder